## **PLACING PROPOSED RIGHT OF WAY WITH CIVIL TOOLS**

Proposed right of way is placed in the ROALN file and drawn using civil tools with the correct feature definition. The ROALN file will need to be referenced into the right of way plan sheets.

## **SETTING THE FEATURE DEFINITION**

To set the feature definition open the Features Definition Toggle Bar under General Geometry.

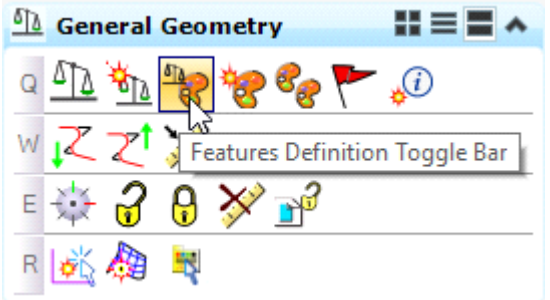

Use the arrow to set the feature definition to RW\_PROP New R/W Lines. When placing proposed construction permit, easement and access control lines set the feature definition accordingly.

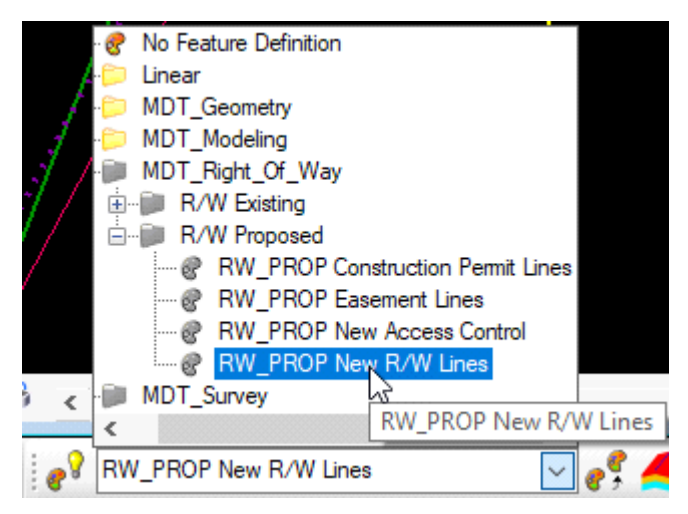

After the feature definition is selected click on the Use Active Feature Definition icon to the left. The feature definition will be set for all civil drawing tools.

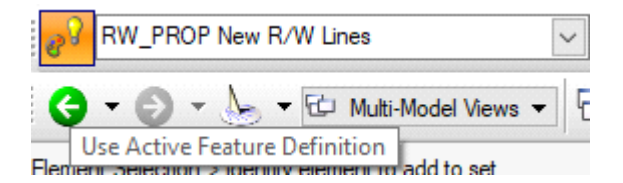

## PLACING PROPOSED RIGHT OF WAY

Before placing proposed right of way set the Active Element Template to R/W Lines. When placing proposed easement, construction permit and access control lines select the corresponding Active

Element Template. The Active Element Template is in the Attributes toolbar.

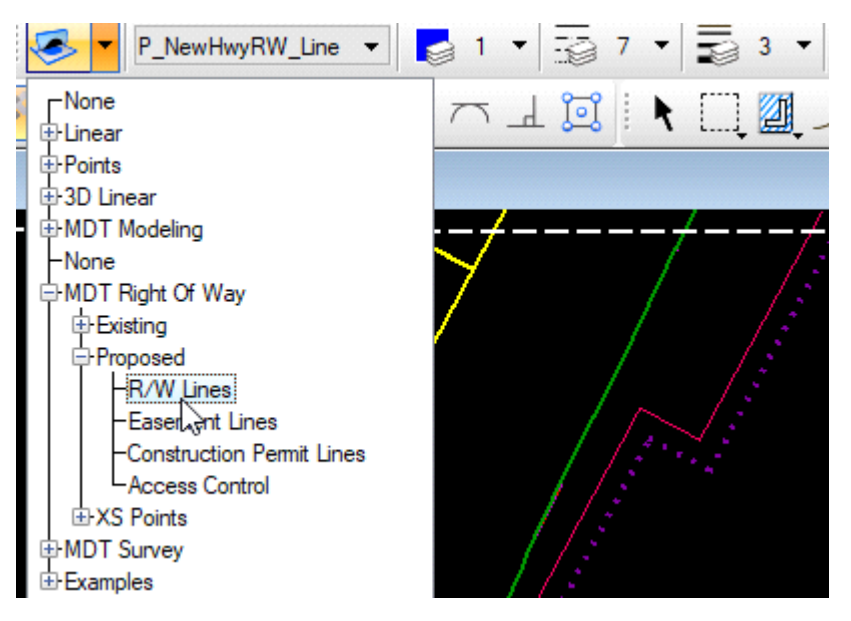

## PLACING PROPOSED RIGHT OF WAY

Proposed right of way will mainly be placed using tools from the Offsets and Tapers Toolbox. Under Horizontal Geometry in row A hold down the left mouse button over Single Offset Entire Element and select Open 'Offsets and Tapers' as Toolbox.

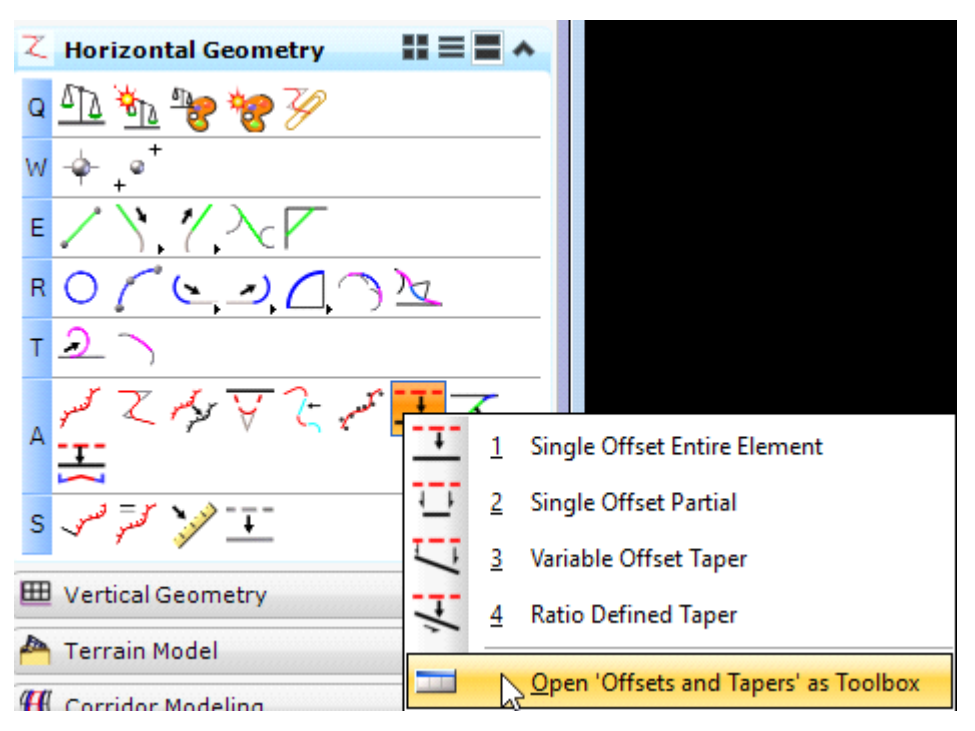

Single Offset Entire Element will offset the entire alignment. Portions of the alignment cannot be manipulated and Single Offset Entire Element should not be used unless the project is small with no right of way breaks.

Single Offset Partial offsets a portion of the alignment. Checking the Mirror option offsets the portion of the alignment on both sides.

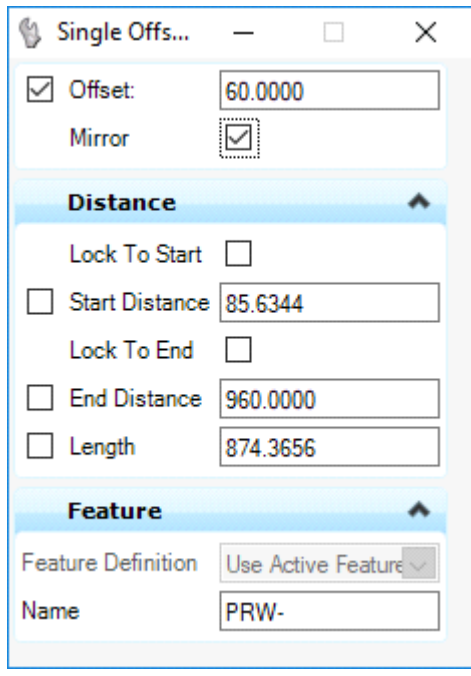

The station and offset can be adjusted by selecting the proposed r/w and clicking on the station and offset that appear at the begin and end of the proposed r/w lines.

Variable Offset Taper is used to connect from and back to existing r/w and for tapers in proposed r/w. Fill in the start and end offsets, left click on the right of way baseline, snap to the start of the offset, snap to the end of the offset and left click through the prompts to accept.

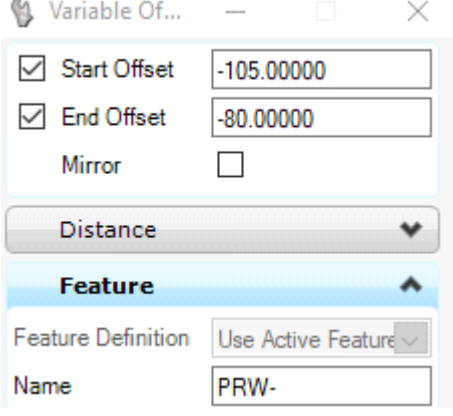

When tying into existing r/w leave either the Start Offset or End Offset blank and snap to the existing r/w. Variable Offset Taper cannot be used along curves. It will create a curved taper instead of a straight line. Use Line Between Points (shown below) for tapers on curves.

Placing proposed right of way with the Ratio Defined Taper is an option that will most likely not be useful.

The alignment cannot be offset for spiral curves. To place proposed r/w at a spiral curve, at a taper along a curve or to create a 90 degree angle use Line Between Points in Horizontal Geometry tools. Line Between Points can also be used for tapers in proposed r/w and to connect from and back to existing r/w.

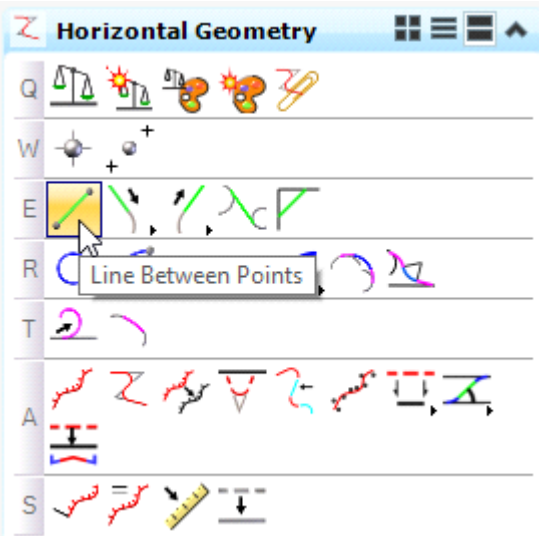

The trimming tools in the Modify Classic toolbox can be used as needed. Trim to Intersection is useful for gaps and overlaps created at angle points.

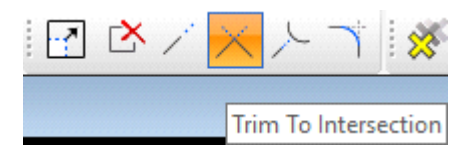

Trim to Element can be used to shorten a line to meet at existing right of way. The portion of the line that was trimmed will still appear when you hover over it.

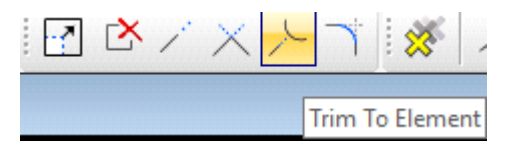

The manipulator size and font scale can be adjusted under Workspace\Preferences\View Options-Civil \Manipulator Settings.

Preferences [u1068SS4]

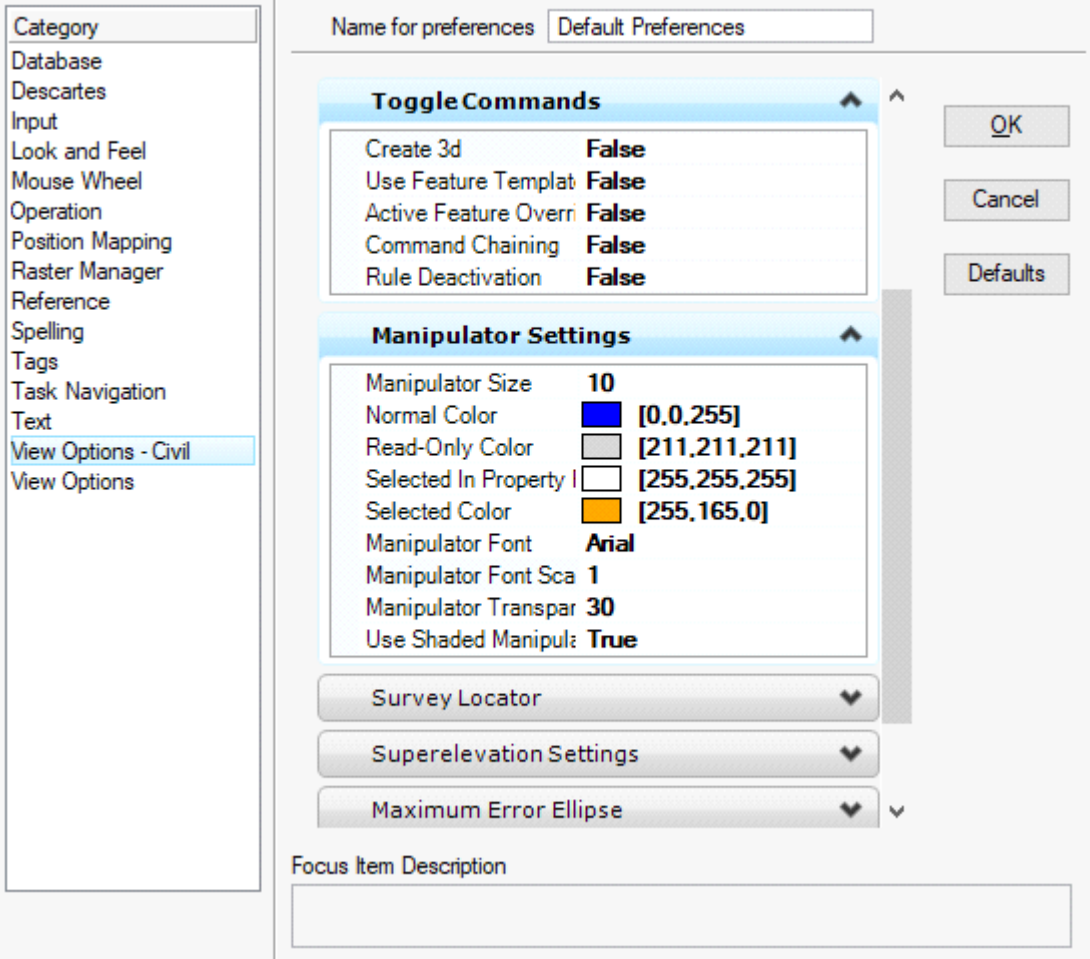